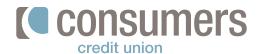

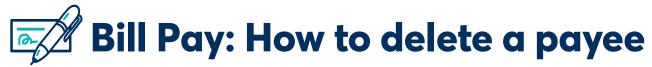

Have a person or company you no longer need to pay? Follow these steps to learn how to delete a payee.

- 1. Log in to Online Banking and click **Pay My Bills.**
- 2. Click on the name of the person or company you wish to remove.
- 3. Click **Delete** on the details page.
- 4. Click Delete.

**Note:** Once you delete the payee, you will no longer have access to their details page.

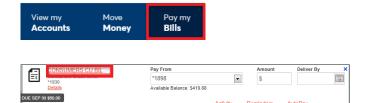

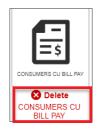

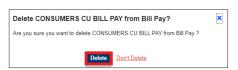